# **Submitting a Thesis, Dissertation, or Doctoral Paper into IUPUIScholarWorks**

## **What needs to be done before you begin submitting your work to IUPUIScholarWorks?**

- √ Is your document in its final, publishable state? Is your document formatted according to your Department's standards OR to the Graduate Office's standards? Links to online versions of the Guide to Preparation of Theses and Dissertations for both IU and Purdue are available at [http://graduate.iupui.edu/theses](http://graduate.iupui.edu/theses-dissertations/index.shtml)[dissertations/index.shtml.](http://graduate.iupui.edu/theses-dissertations/index.shtml)
- $\checkmark$  Have you converted your document to a PDF? You have a couple options for converting your document(s) to PDF.
	- 1) The latest version of Microsoft Office has a built in PDF maker.
	- 2) All [IUPUI Student Technology Labs](http://stc.iupui.edu/lab_info.php) and [several workstations in the University Library 4](http://www.ulib.iupui.edu/richmedia)<sup>th</sup> Floor Rich [Media Cluster](http://www.ulib.iupui.edu/richmedia) have Adobe Acrobat Pro, which can be used to convert your document to PDF.
- $\checkmark$  Do you have the PDF file saved on a device or location that you can presently access?
- √ Have you consulted the [Information I Want People to Know About My Thesis/Dissertation/Doctoral Paper](https://scholarworks.iupui.edu/themes/IUPUIScholarWorks/pdf/Info.pdf) document?
- √ Do you have about 10 minutes to devote to the submission process? Remember the larger the file, the longer it will take to load. Depending on the length of your document and your internet connection, it could take up to **25 minutes** to complete the entire process.

**If you've said yes to the above questions you're ready to submit to IUPUIScholarWorks!** **STEP 1** If you are not already on the IUPUIScholarWorks homepage go to: https://scholarworks.iupui.edu/

**STEP 2** If you are not already logged in to IUPUIScholarWorks, click on Login under My Account.

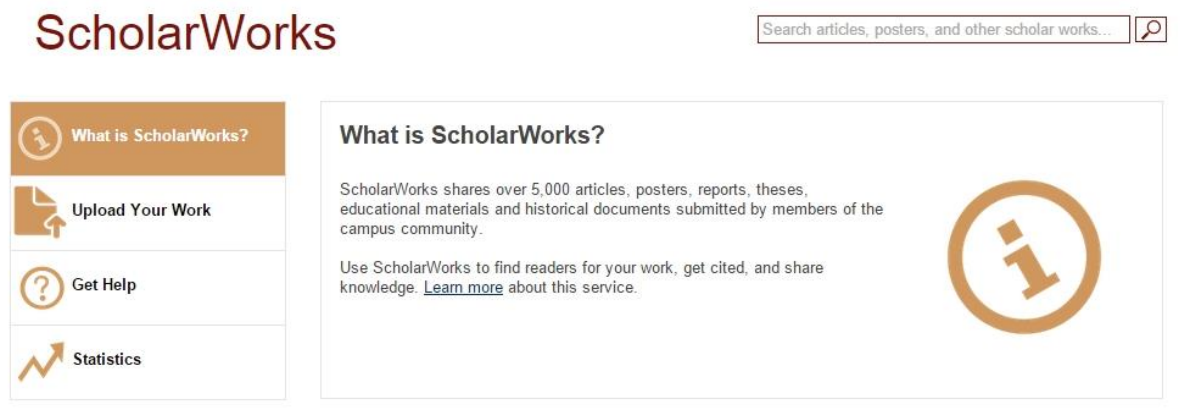

## **Communities in IUPUI ScholarWorks Repository**

Select a community to browse its collections.

- Center for Service and Learning
- · Faculty Articles
- Herron School of Art and Design
- IUPUC Scholarship
- . Kelley School of Business -- Indiananolis

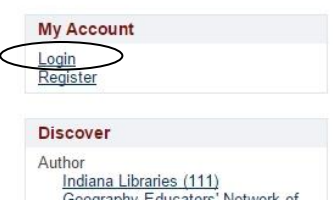

**STEP 3** Choose "IU login (CAS)"

IUPUIScholarWorks Repository → Choose Login

# **Choose a Login Method**

Log in via:

IU login (CAS) Non-IU affiliate login

**STEP 4** Log in with your IUPUI username and password.

# **Central Authentication Service**

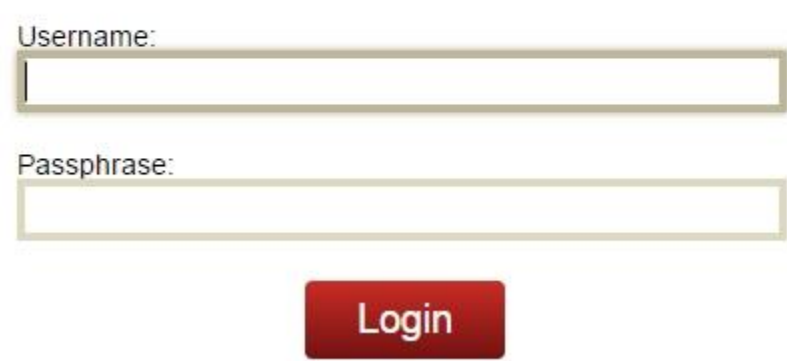

STEP 5 Once you have logged in, click on Submissions under My Account.

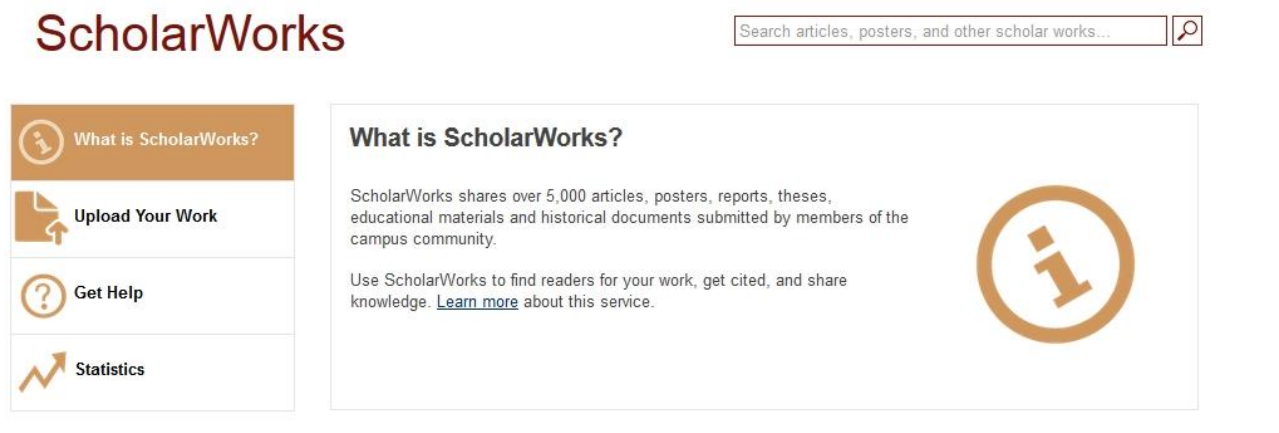

### **Communities in IUPUI ScholarWorks Repository**

Select a community to browse its collections.

- Center for Service and Learning
- Faculty Articles
- Herron School of Art and Design

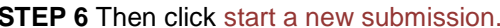

# **ScholarWorks**

collection may set its own submission policy.

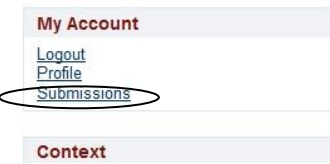

Search articles, posters, and other scholar works

 $\varphi$ 

IUPUIScholarWorks Repository → Submissions

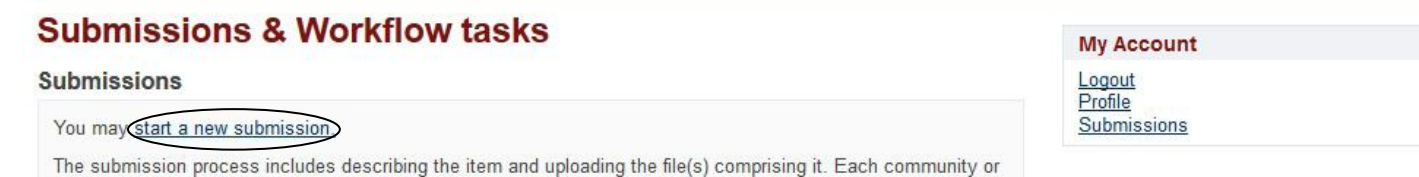

STEP 7 The first submission step is to choose the correct collection in which your work should appear. Use the drop down menu to select the appropriate collection. Chose the collection that includes your Department's name and Theses and Dissertations. For example: History Department Theses and Dissertations. Click Next.

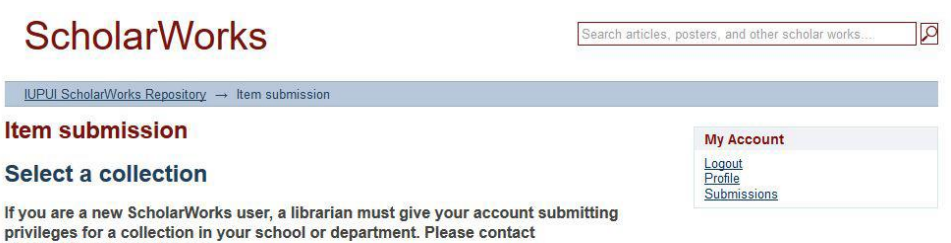

digschol@iupui.edu for help. If you are trying to upload a graduate student thesis or dissertation, your submission<br>must first be approved by the Graduate School (or Schools of Engineering, Dentistry, or Informatics when applicable). You will not be able to upload your thesis until contacted

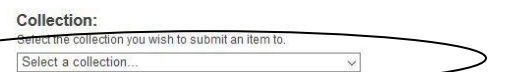

with instructions from the IUPUI University Library.

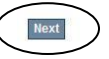

As you work through the submission process, a bar at the top of each page will let you know on which step you currently are and what steps remain. You may also use this bar to jump forward or backward in the process.

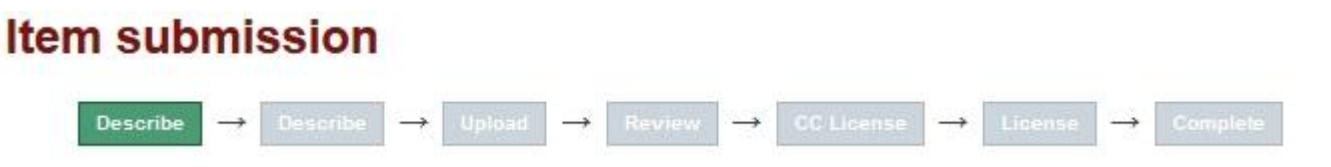

Each step in the submission process will also have buttons at the bottom of the page which allow you to go back if you need to correct something or save your work so that you can login to IUPUIScholarWorks and finish the submission later.

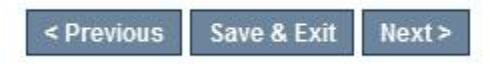

**STEP 8** The next few steps involve describing your thesis/dissertation. Answer questions appropriately for your specific document. Clicking Next after every step.

Please complete *at least* the following fields, feel free to fill out more though:

**Author:** Last name and First name. Include middle name or initial if desired.

**Title:** Do not use ALL CAPS.

#### **Language:**

**Keywords:** At least 3 keywords that you believe succinctly describe your thesis/dissertation.

**Abstract:** This will help others when searching either from within IUPUIScholarWorks or from the web. Copying and pasting a paragraph or two from your introduction will suffice if you do not have an abstract.

#### **Degree:**

**Degree Grantor:**

## **Year Degree Granted/To be Granted:**

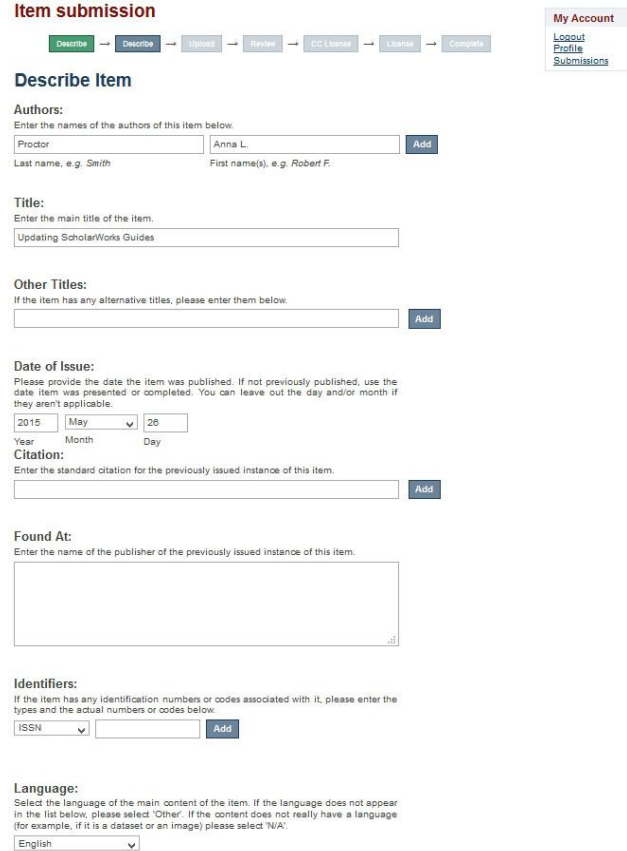

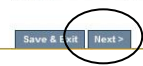

# Item submission

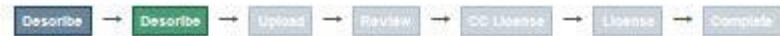

## **Describe Item**

Subject Keywords:

Please add one keyword at a time.

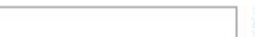

Add

ă

ä

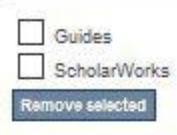

#### Abstract:

Enter the abstract of the item below.

This is the abstract.

#### Campus:

indiana University-Purdue University Indianapolis (IUPUI)

#### Degree:

Select the degree earned to be earned with which this thesis is associated. M.A.  $\ddot{\mathbf{v}}$ 

#### Degree Grantor:

Select the degree associated with this thesis. Indiana University

#### Thesis Committee Chair:

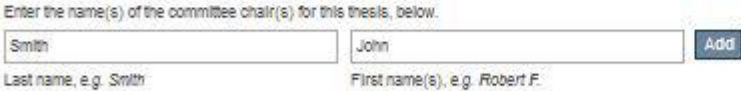

#### **Thesis Committee Members:**

Enter the names of other committee members for this thesis, below. Add Johnson Bob Last name, e.g. Smith First name(s), e.g. Robert F.

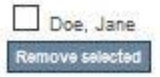

#### Year Degree Granted/to be Granted:

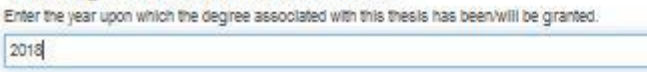

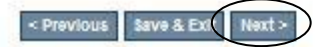

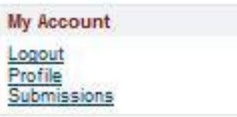

**STEP 9** After you are finished describing the item, you will need to upload the actual file(s). Click on the Browse button to search for the file(s). You do have the ability to upload more than one file. For example if you prefer to break your thesis/dissertation up into chapters you can easily do so.

Click the Upload file & add another button. The upload may take a few minutes depending on how large your PDF is.

If you need to place an embargo on your submission, use the calendar to select a lift date. Your submission will be available to the public after the lift date.

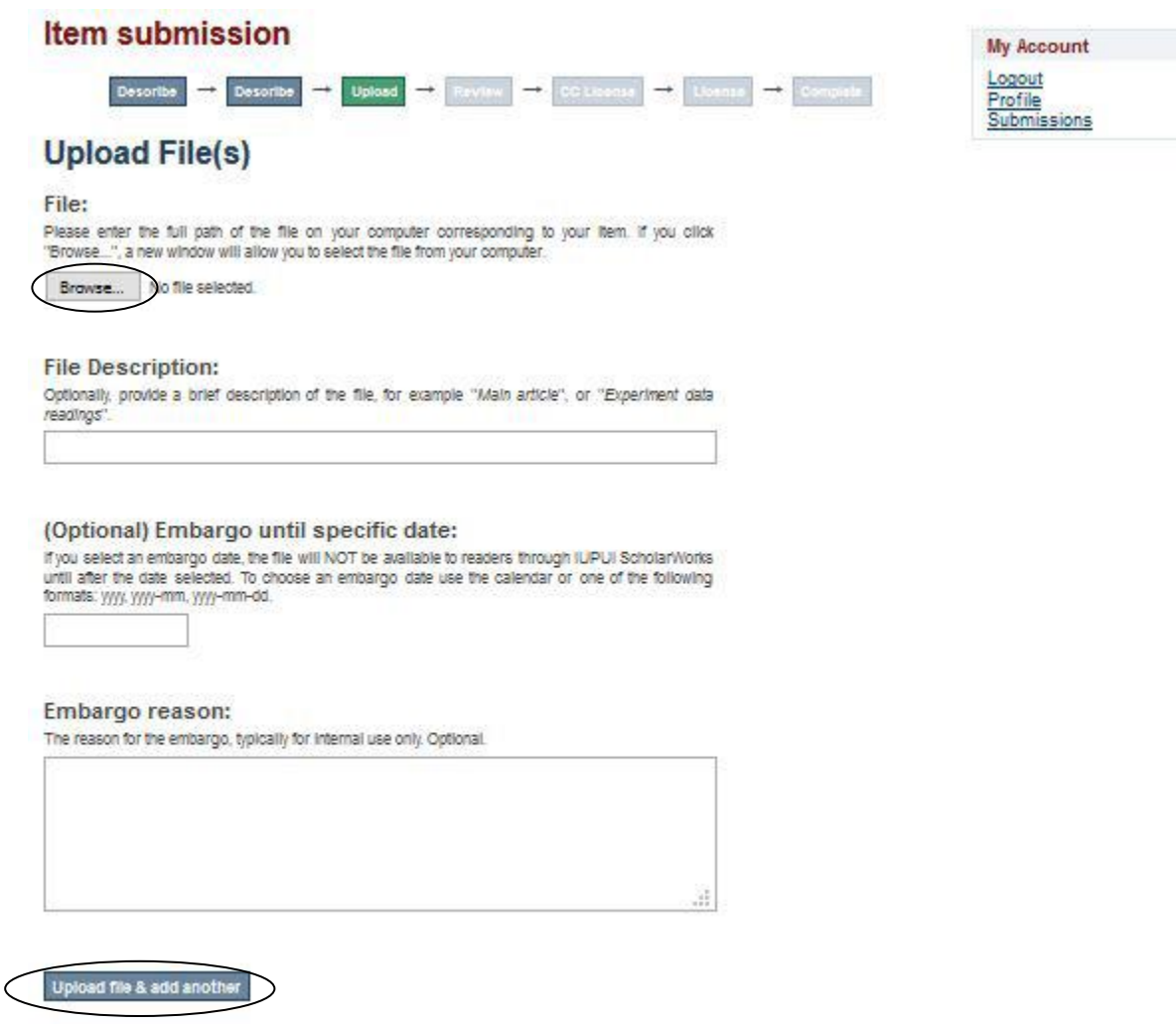

You'll then be able to view your file under "Files Uploaded." Click Next.

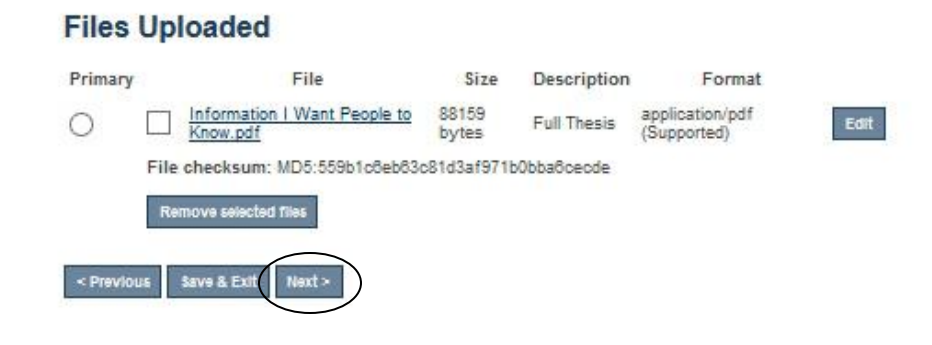

**STEP 10** Next, you will need to verify that you have described your thesis/dissertation to your satisfaction and that you have uploaded the correct file(s). Use the Correct one of these buttons to correct as needed. Click Next when you are ready to continue.

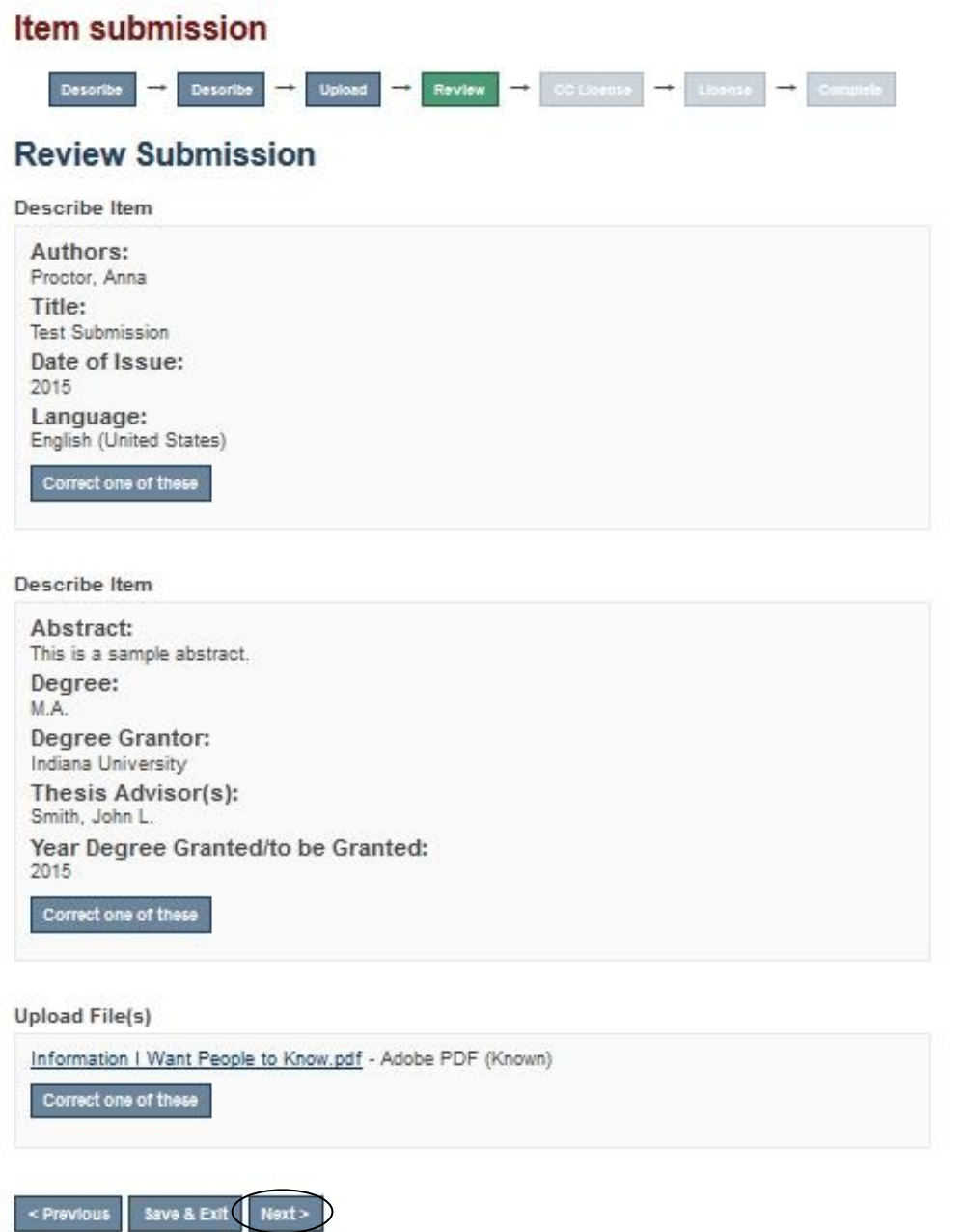

**STEP 11** Next you will be given the opportunity to assign a Creative Commons License to your work. A Creative Commons License allows you to set parameters for what you will or will not allow others to do with your work. Selecting a Creative Commons License is NOT required. For more information about what a Creative Commons License is, please visit: [http://creativecommons.org/license/.](http://creativecommons.org/license/)

**STEP 12a:** If you do NOT wish to select a Creative Commons License, click Next to proceed to the next step and move to STEP 13 on this guide.

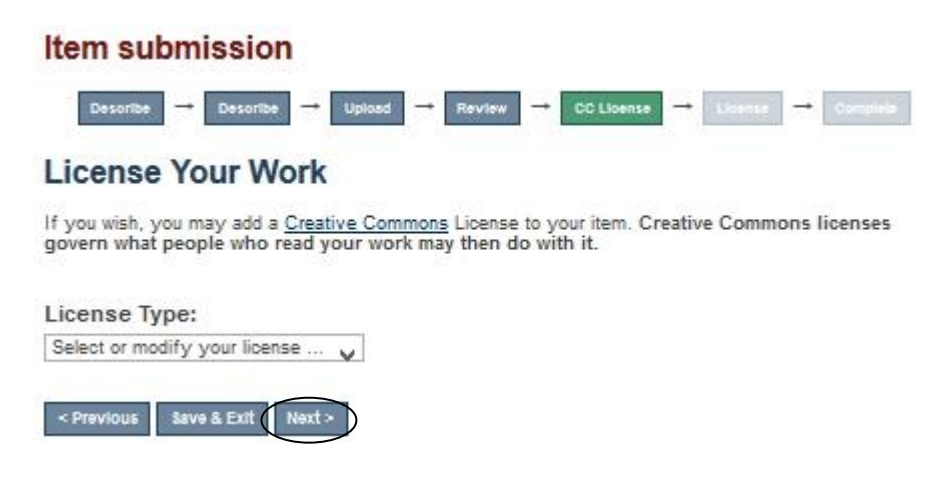

**STEP12b:** If you DO wish to include a Creative Commons License, choose Creative Commons from the drop-down menu and answer the questions that appear, then click Next.

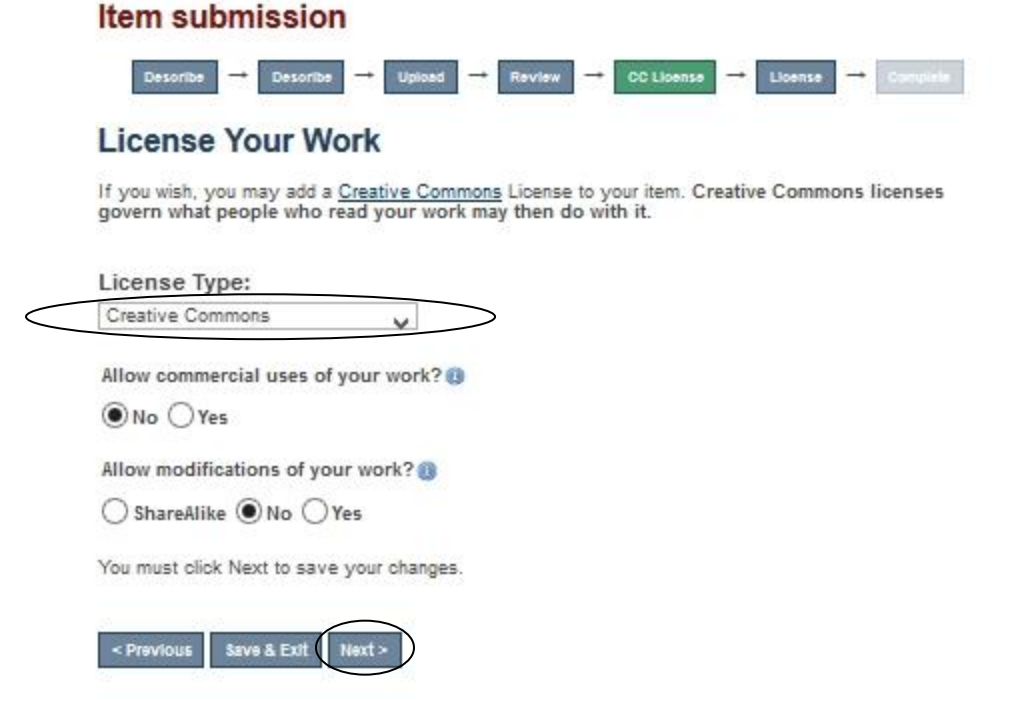

STEP 13 Finally you need to read through the IUPUIScholarWorks Distribution License carefully to understand the license to which you are agreeing and what you are allowing IUPUI and University Library to do with your work. This is a separate license from the Creative Commons License and it is required. We suggest printing this license for your records. If you agree to the terms, check the box next to Grant the License and click Complete Submission.

### Item submission

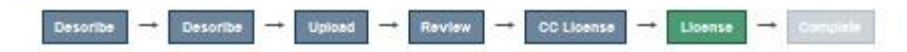

## **Distribution License**

There is one last step: In order for DSpace to reproduce, translate and distribute your submission worldwide, you must agree to the following terms.

Grant the standard distribution license by selecting 'I Grant the License'; and then click 'Complete Submission'

In order for IUPUIScholarWorks to reproduce, translate, and distribute your submission worldwide, your agreement to the following terms is necessary.

By submitting this license, you (the author(s) or copyright owner) grants to the Indiana University Board of<br>Trustees on behalf of IUPUIScholarWorks (IUPUI) the non-exclusive right to reproduce, translate (as defined below), and/or distribute your submission (including abstracts and item descriptions) worldwide in print and electronic format and in any medium, including but not limited to audio or video.

You agree that IUPUI may, without changing the content, translate the submission to any medium or format for the purpose of preservation

You also agree that IUPUI may keep more than one copy of this submission for purposes of security, back-up and preservation.

You represent that the submission is your original work, and that you have the right to grant the rights contained in this license. You also represent that your submission does not, to the best of your knowledge infringe upon anyone's copyright.

If the submission contains material for which you do not hold copyright, you represent that you have obtained the permission of the copyright owner to grant to IUPUI the rights required by this license, and that such third-party owned material is clearly identified and acknowledged within the text or content of the submission. You agree to hold IUPUI harmless in the event of any violation.

IF THE SUBMISSION IS BASED UPON WORK THAT HAS BEEN SPONSORED OR SUPPORTED BY AN AGENCY OR ORGANIZATION OTHER THAN INDIANA UNIVERSITY AND PURDUE UNIVERSITY, YOU REPRESENT THAT YOU HAVE FULFILLED ANY RIGHT OF REVIEW OR OTHER OBLIGATIONS REQUIRED BY SUCH CONTRACT OR AGREEMENT.

IUPUI will clearly identify your names(s) as author(s) or owner(s) of the submission, and will not make any alteration, other than as allowed by this license, to your submission.

If you have questions regarding this license please contact the system administrators.

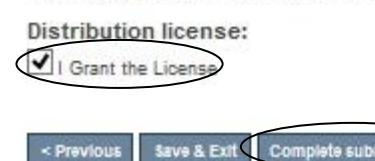

## **Submission complete**

Your submission will now go through the review process for this collection. You will receive e-mail notification as soon as your submission has joined the collection, or if there is a problem with your submission. You may also check on the status of your submission by visiting your submissions page.

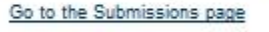

submit another item

If you have any questions about the submission process or encounter any problems, please contact the University Library ETD Administrator at: etd@iupui.edu or 317-278-8011.

The Graduate Office or your Department or School will need to review your submission and graduation standing before your work will appear in IUPUIScholarWorks.